# Sostituzione dell'unità I3 Unity Connection MCS 7835 Ī

## Sommario

Introduzione Problema Risoluzione dei problemi Causa dell'errore **Soluzione** Aggiornare il firmware su un server IBM

### Introduzione

Questo documento descrive un problema con Cisco Unity Connection in cui Media Convergence Server (MCS) 7835 i3 rileva un guasto all'unità e descrive il processo utilizzato per risolvere il problema. Questo documento inoltre risolve un problema in cui l'unità non viene ricostruita automaticamente.

## Problema

Cisco Unity Connection MCS 7835 I3 presenta un guasto all'unità e deve essere sostituito. L'unità guasta è indicata da una spia gialla sull'unità o quando si immette il comando Show Hardware dalla CLI, uno stato: Degraded (Danneggiato) viene visualizzato sotto Logical Drives Information (Informazioni sulle unità logiche).

Se le unità sono funzionanti (nessun problema), vengono visualizzate le seguenti informazioni:

```
ogical Drives Information:
   -------------------
Mirtual Disk: 0 (Target Id: 0)
(ame:
RAID Level: Primary-1, Secondary-0, RAID Level Qualifier-0
Size:135.972 GB
State: Optimal
Stripe Size: 128 KB
Number Of Drives:Z
Span Depth:1
efault Cache Policy: WriteBack, ReadAheadNone, Direct, No Write Cache if Bad BBU
Urrent Cache Policy: WriteThrough, ReadAheadNone, Direct, No Write Cache if Bad BBU
Access Policy: Read/Write
Disk Cache Policy: Disk's Default
Encryption Type: None
```
Nota: Le dimensioni delle unità sul server potrebbero variare rispetto a quelle mostrate nell'immagine.

### Risoluzione dei problemi

Quando si verifica un errore nell'unità server, è necessario sostituirla.

Attenersi alla procedura descritta nella sezione [Esecuzione della sostituzione del disco RAID non](/content/en/us/td/docs/voice_ip_comm/cucm/trouble/9_1_1/CUCM_BK_TF878734_00_troubleshooting-guide-cucm-91/CUCM_BK_TF878734_00_troubleshooting-guide-cucm-91_chapter_011.html#CUCM_TP_P4379F7E_00) [riuscita](/content/en/us/td/docs/voice_ip_comm/cucm/trouble/9_1_1/CUCM_BK_TF878734_00_troubleshooting-guide-cucm-91/CUCM_BK_TF878734_00_troubleshooting-guide-cucm-91_chapter_011.html#CUCM_TP_P4379F7E_00) del capitolo Cisco Unified Communications Manager System Issues della guida alla risoluzione dei problemi di Cisco Unified Communications Manager che si trova nella versione 9.1.1.

Una volta completata la procedura e ricostruita l'unità (a seconda del tipo di server, questa operazione può richiedere da due a dieci ore), immettere il comando Show Hardware dalla CLI.

Se la procedura ha funzionato correttamente, viene visualizzato Stato: Optimal nelle informazioni sulle unità logiche:

```
ogical Drives Information:
Virtual Disk: 0 (Target Id: 0)
Name:
VAID Level: Primary-1, Secondary-0, RAID Level Qualifier-0
3ize:135.972 GB
State: Optimal
Stripe Size: 128 KB<br>Number Of Drives:Z
pan Depth:1
efault Cache Policy: WriteBack, ReadAheadNone, Direct, No Write Cache if Bad BBU
Nurrent Cache Policy: WriteThrough, ReadAheadNone, Direct, No Write Cache if Bad BBU
Ccess Policy: Read/Write
lisk Cache Policy: Disk's Default
incryption Type: None
```
Nota: Le dimensioni delle unità sul server potrebbero variare rispetto a quelle mostrate nell'immagine.

Se è trascorso un tempo sufficiente e si continua a visualizzare State: Danneggiato in Informazioni unità logiche, indica che la ricostruzione dell'unità non è stata eseguita o non è stata completata.

#### Causa dell'errore

La presenza di firmware obsoleto sul controller RAID è la causa più probabile del problema di ricostruzione automatica dell'unità.

Di seguito viene riportato l'output del comando Show Hardware. Notare il campo versione firmware RAID:

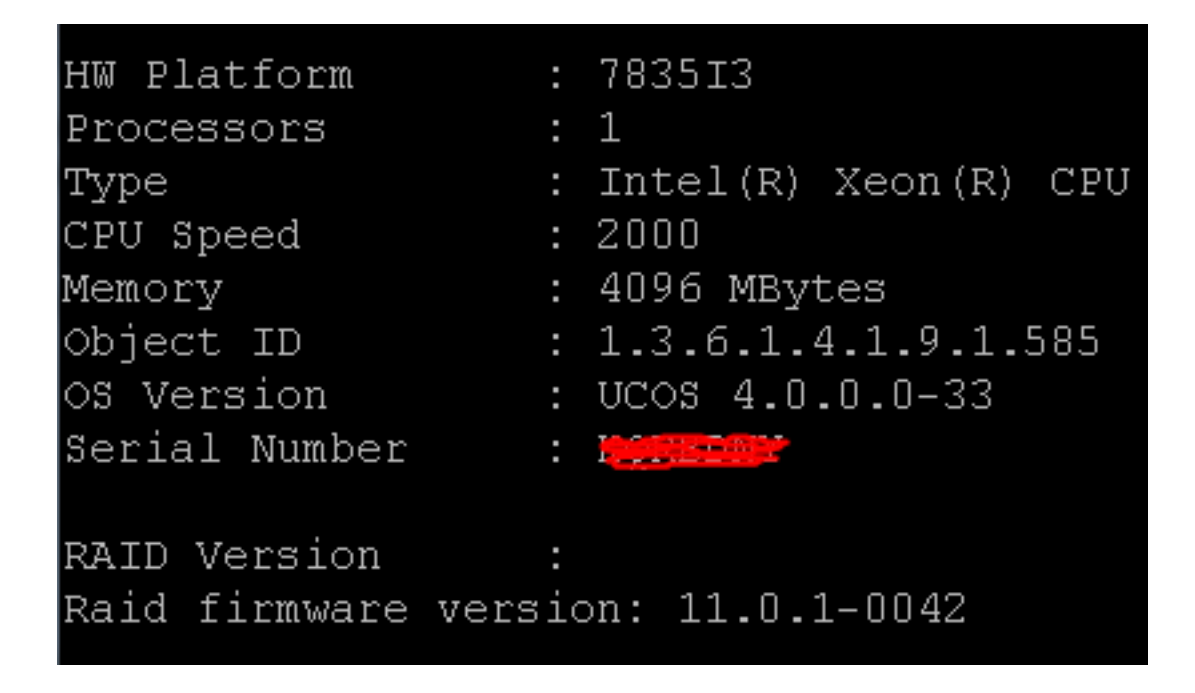

Nota: La versione 11.0.1-0042 era la versione firmware più recente al momento della pubblicazione iniziale del presente documento.

Dopo aver verificato che nel sistema sia presente una versione precedente del firmware, che il disco rigido sostitutivo sia inserito e funzioni correttamente e che il controller RAID sia funzionante, controllare l'utility IBM MegaRAID all'avvio per verificare lo stato effettivo del controller RAID. Per un sistema IBM su Cisco Unity Connection MCS 7835 I3, premere Ctrl+H durante il processo di avvio.

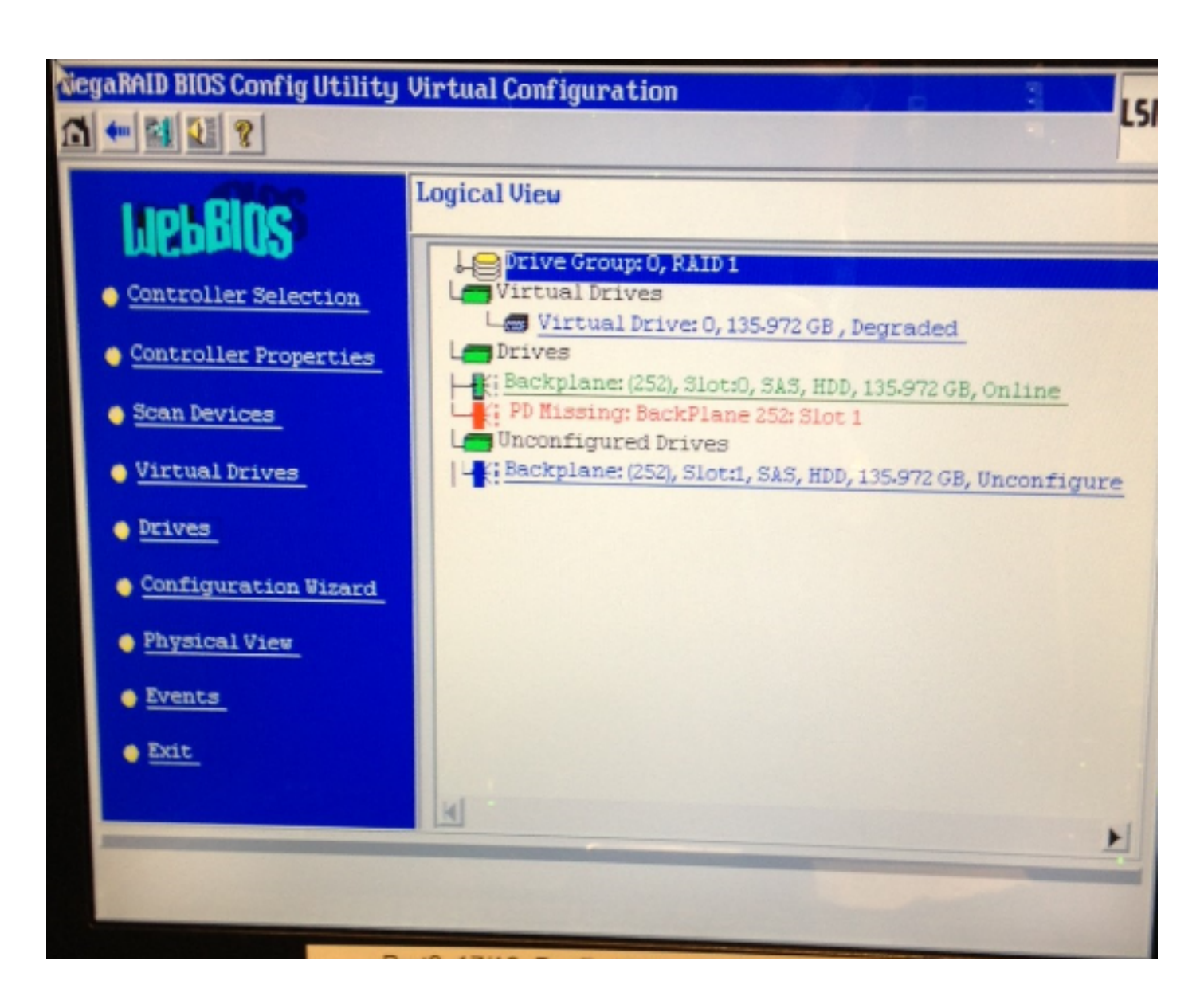

# Soluzione

Completare questi passaggi se l'interfaccia è simile all'immagine precedente:

1. Se il controller RAID non è già installato, riavviare il server.

Nota: Quando si esegue questo processo, è necessario essere alla console. Durante il processo di avvio, premere più volte Ctrl+H quando viene visualizzata questa schermata (dopo la scomparsa della schermata IBM):

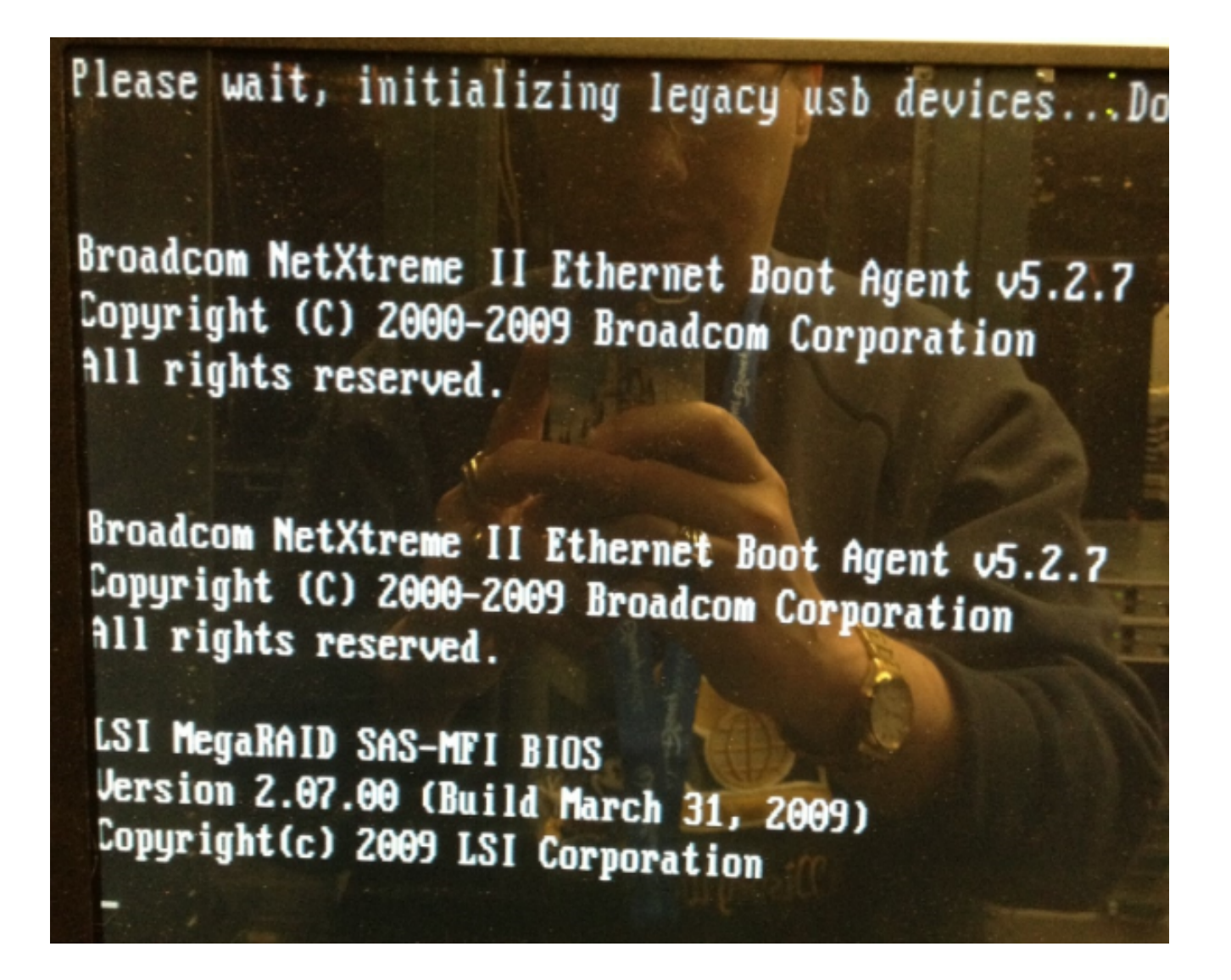

2. Una volta visualizzata questa schermata, selezionare la scheda RAID e fare clic su Start:

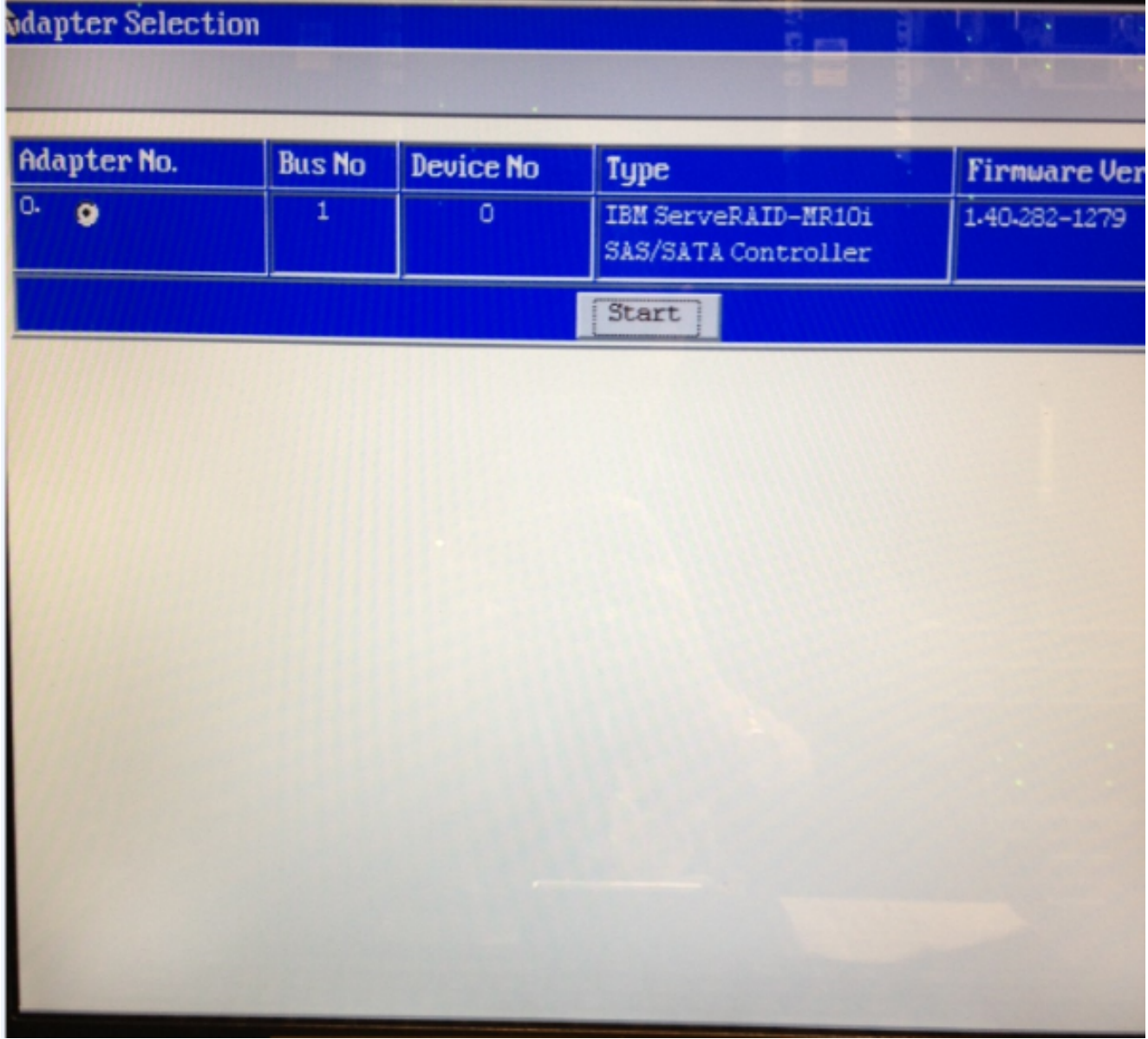

3. Il mouse funziona in questa utilità, quindi fare doppio clic sull'unità non configurata (in blu):

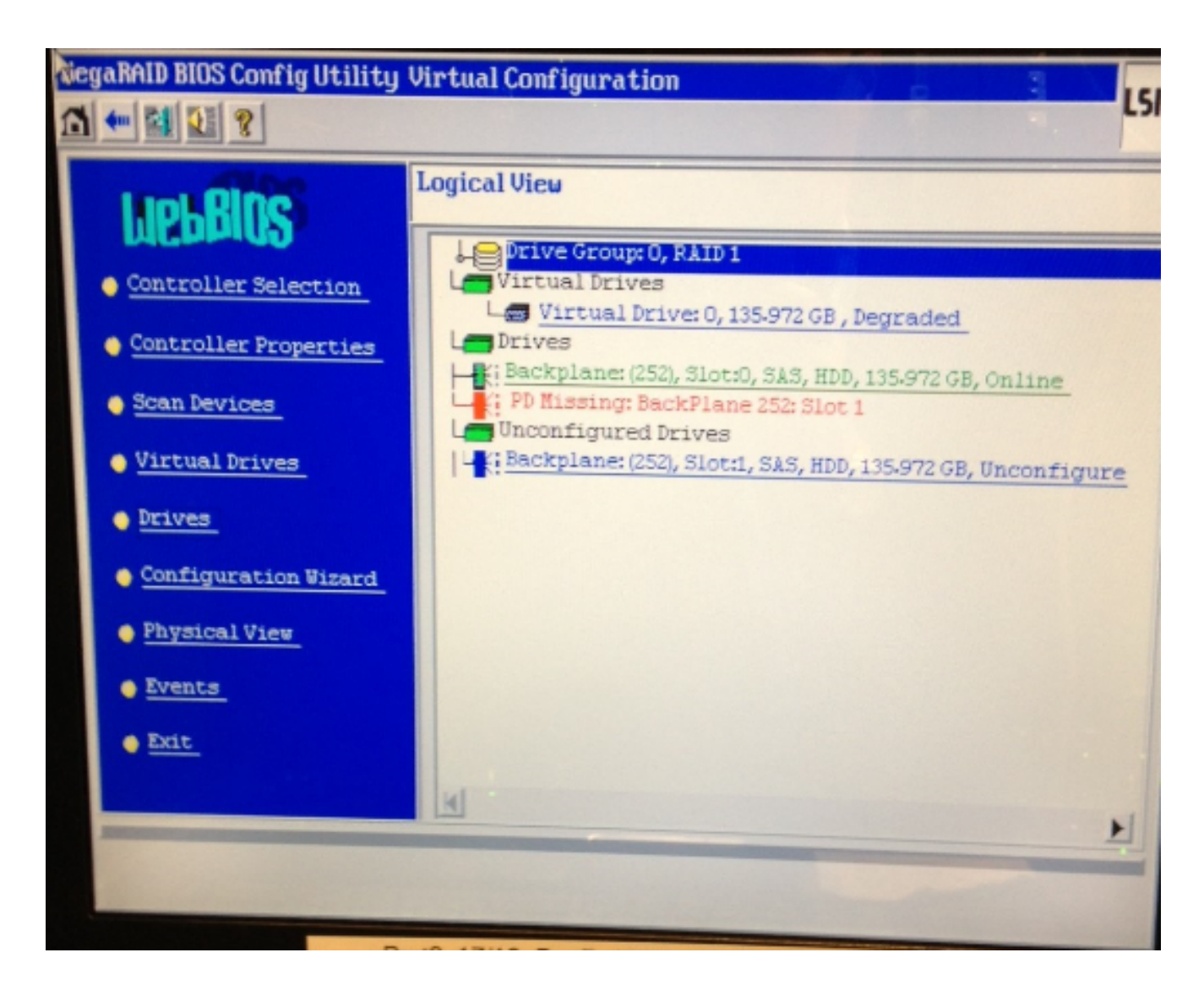

In questo esempio vengono visualizzate le proprietà dell'unità:

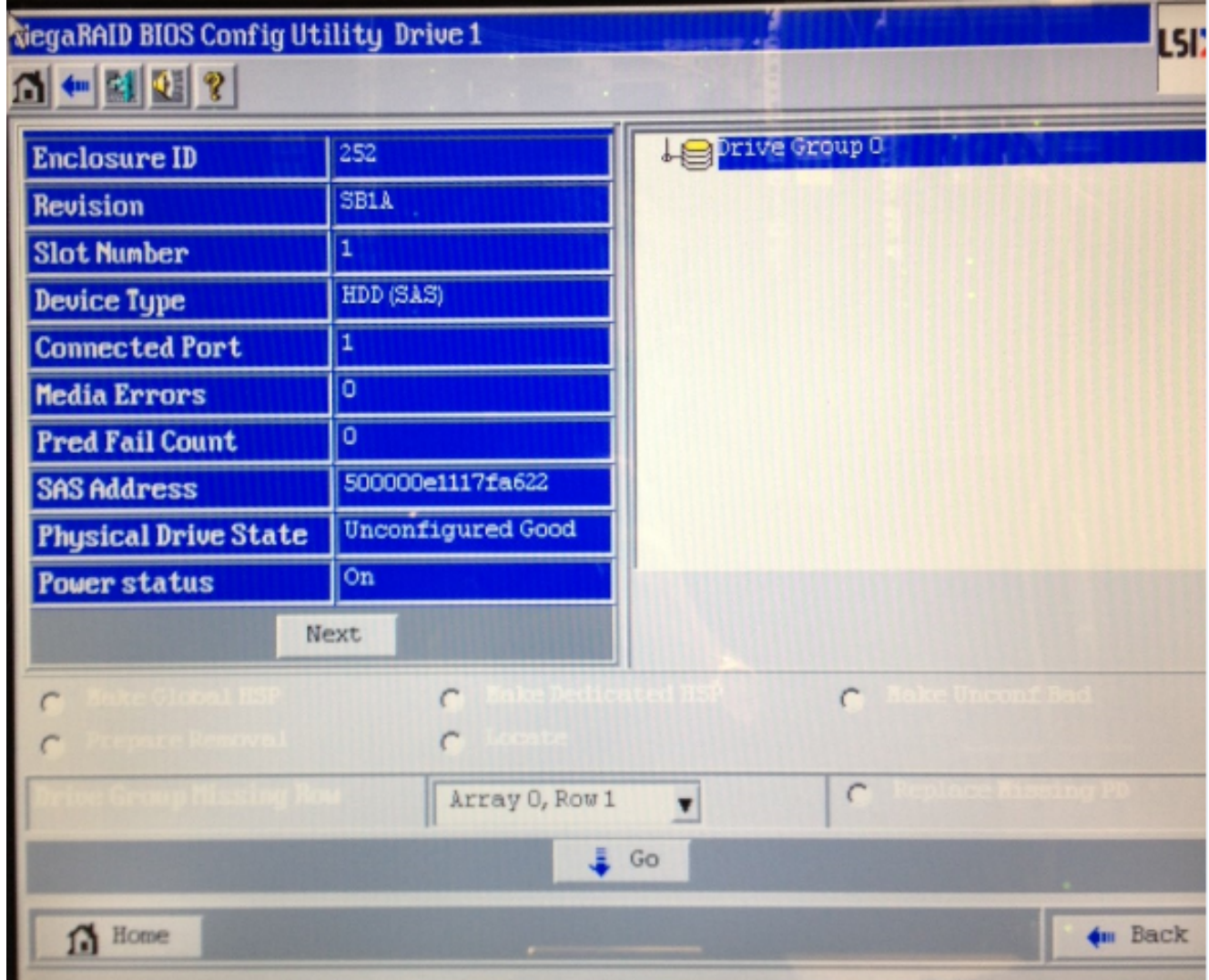

- 4. Attivare l'opzione **Make Global HSP** (Hot Spare) e verificare lo stato della ricostruzione dell'unità.
- 5. Al termine, fare clic su **Indietro** e uscire dall'utilità. Viene quindi richiesto di riavviare la finestra.

### Aggiornare il firmware su un server IBM

Completare questi passaggi per aggiornare la versione del firmware su un server MCS 78xx I:

- 1. Accedere a Cisco.com > Supporto > Download e scegliere Tutti i download.
- 2. In Prodotti, selezionare Unified Communications > Voice Server > Cisco serie 7800 Media Convergence Server.
- 3. Selezionare il modello di server MCS.

Nota: Ogni versione ha un ISO che è possibile copiare su CD. È inoltre disponibile un file Readme che descrive i passaggi utilizzati per aggiornare la versione del firmware per il server.